# EYCIAXI

Välkommen att boka Flygtaxi med vårt Web-verktyg!

Detta vänder sig till dig som är bokare åt andra. Vi hoppas att verktyget är så självförklarande som möjligt och detta är därför ingen detaljerad genomgång utan snarare lite tips och råd för att inte fastna.

Observera att vår bokning har två huvudalternativ för hantering av resenärer. Huvudalternativet är att resenärsprofiler skapas för en kund. Detta görs genom inloggning på [www.flygtaxi.se](http://www.flygtaxi.se/) och inte i vårt Webverktyg. Alternativet är att man väljer "Tillfällig resenär" och man får då söka upp den kund man bokar åt och därefter mata in resenärsuppgifter.

Vår bokning har 3 naturliga faser

- 1. Du loggar in och väljer resenär och val av resa där vi har valen Till/Från Tåg eller Flyg samt Vanlig taxi
- 2. Du skapar resan genom att Välja Flyg, Skapa Tåg i kombination med en upphämtning eller avlämning eller för Vanlig taxi genom att ange både upphämtning och avlämning
- 3. Du väljer Produkt samt gör administrationen genom att ange referenser och skicka bekräftelser. Observera att de Produkter och de priser som du får att välja mellan beror av det avtal som du är ansluten till.

På de följande sidorna får du en snabb uppfattning om dessa flöden. Obs! Bilderna tål förstoring.

Du kan använda vår testbokning utan att vare sig transport sker eller faktura kommer.

Introduktion till bokning med Flygtaxis Webbokning url: book.flygtaxi.se för test: book-test.flygtaxi.se

### Tips och trix

#### **Val av kund**

Detta sker för resenärer med profiler genom att rätt resenär valts. Om man arbetar med "Tillfällig resenär" får man upp en lista på alla de kunder för vilket man i våra bokningsprofiler givits rätt att boka. Saknar man kund skall man vända sig till oss eller sin taxisamordnare för att rätta till profilen

#### **Resenärens mobilnr**

För en resenär behöver vi ett mobilnummer för att vi skall nå resenären i samband med genomförande av transport. Det blir också viktigt då vi under hösten 2019 kommer att skicka ut bekräftelser via SMS. Detta nummer är också viktig information för sökning av resenär.

#### **Typ av bokning**

Om man åker till eller från en Tåg- eller Flygtransport rekommenderar vi varmt att detta bokas med dessa val. Det ger oss en möjlighet att bevaka korrekta flighter och tåg.

#### **Flygval**

Vi har sökning på flygavgångar mellan flygplatser och kan presentera lista på alla avgångar inom dagen. Du behöver kunna koden för flygplatserna ARN, GOT, LLA, SDL etc. Snabbast går det att mata in flightnr och söka. Vi bör då hitta rätt information direkt.

### **Skapa Tåg**

För Tåg har vi tyvärr ingen sökning än. Där får du själv mata in till och från stationer och tider. Skulle vår flightsökning för Flyg sakna aktuell flight måst samma göras för Flyg.

### Tips och trix forts

#### **Adress saknas**

Skulle adress saknas är det mest sannolikt att du skriver adressen på ett sätt som vi inte har synonym till eller att vårt adressregister saknar adressen. Vi kompletterar gärna vårt adressregister och anmälan sker antingen genom att maila [adressfel@flygtaxi.se](mailto:adressfel@flygtaxi.se) eller ringa vår support.

#### **Val av produkt**

Vi hoppas att våra texter är självförklarande. Den "svåraste" produkten är "2 adresser". Denna innebär att resenären kan ge föraren instruktion om att åka en omväg via en adress för ärende eller ytterligare upphämtning.

#### **Referenser**

För varje kund kan ett antal referenser vara obligatoriska. Dessa är då \*-märkta och kräver att de får värden i enlighet med instruktion som kunden utfärdar.

#### **Ny bokning/Ny resa/Retur**

Då bokningen genomförts och du får bekräftelse och ett bokningsnummer för resan får du också alternativ för att fortsätta. Ska du boka mer för samma resenär skall du då välja "Skapa ny resa" och bokningen börjar då i välja ny typ av bokning. Är denna en returresa kan du istället använda returpilen i bokningen. Med ny bokning kommer du till början av bokning och får lägga in eller välja ny resenär.

Vi hoppas att du får framgång i ditt bokande! Får du problem är du välkommen att kontakta vår support på [support@flygtaxi.se](mailto:support@flygtaxi.se) eller på telefon.

### Skapa Profiler URL: [www.flygtaxi.se/login/](http://www.flygtaxi.se/login/)

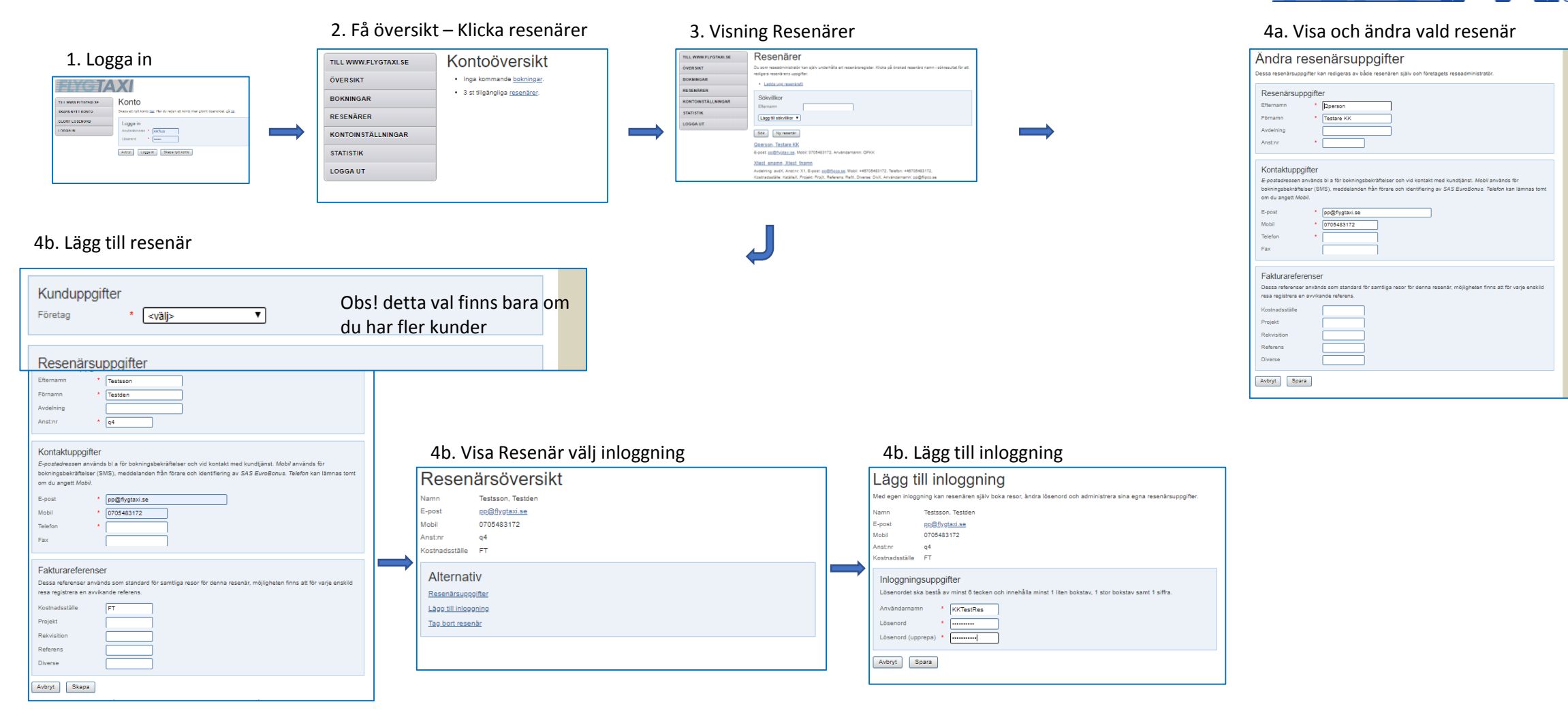

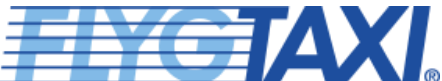

Bokning Fas 1 – Kom igång, ange resenär, välj typ av bokning

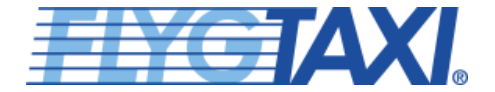

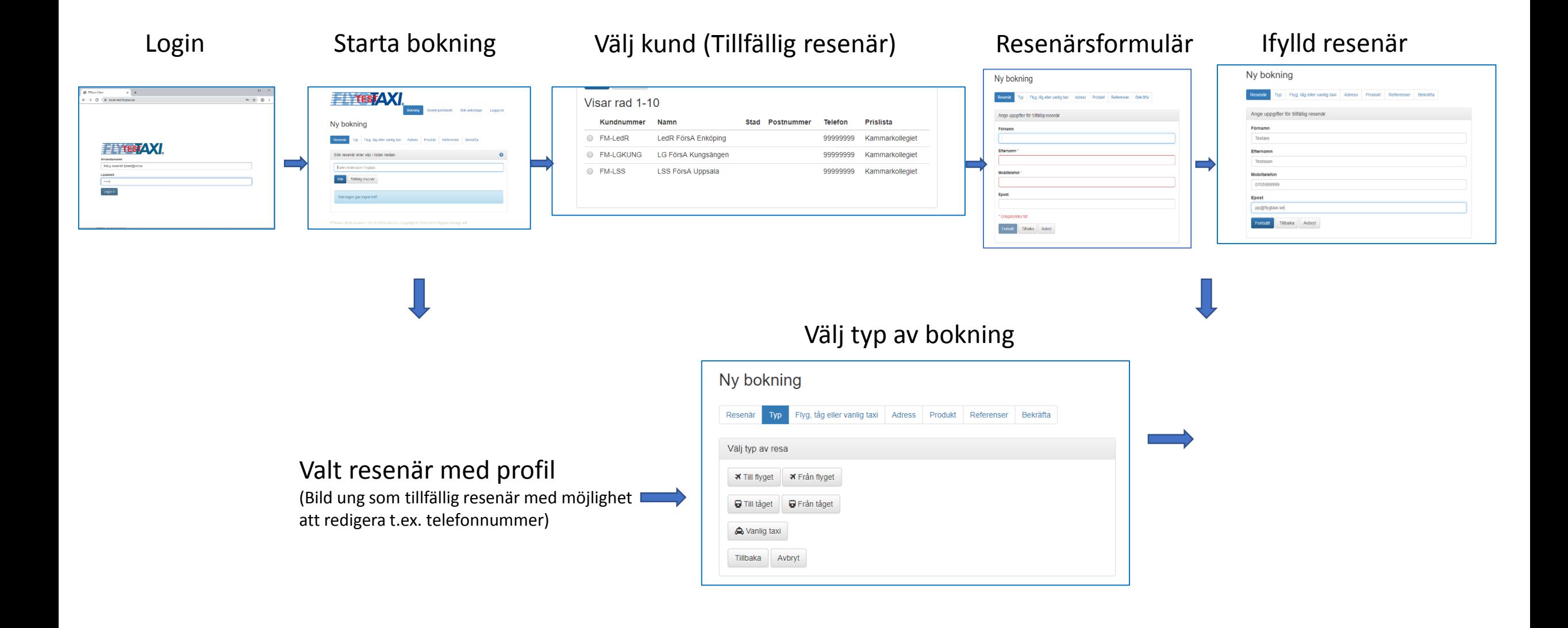

### Bokning Fas 2 – Skapa transporten

C Kungsgatan 44, Norrmalm (Stockholm) Riksdagshuset, Gamla Stan (Stockholm)

Tillbaka Avbryt

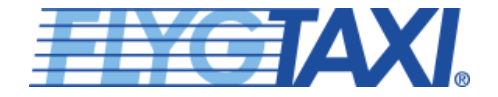

tåg

### Vanlig taxi

#### Lägger till resa till bokning 2019900307185 Ange upphämtningst Datum  $\textsf{Välj}$  Flyg  $\textsf{Skap}$ Välj tid 2019-08-15  $\blacksquare$ Tid  $00:00$ Datum Flyg Ankomstkod Avresekor Snarast möjligt  $2019-08-15$ **SK123** ARN LLA Fortsätt Tilbaka Avbryt Sok flyg Lägg till flyg Tillbaka Avbryt Lägger till resa till bokning 2019900307185 Resenán **Flyg** Adress Produkt Referenser Bekrafta Sok f Datum 2019-08-23  $\,$   $\,$   $\,$  $SK12$ la. Ange upphämtningsadress am Upphämtning Sociological Laggitti flyg Tilbaka Avbryt Upphämtningsadress Bola Ange adress eller plats, ort @ SAS 2010/08/23 08:15 2019-08-23 09:30 C Thai Airways 2019-08-23 08:15 2019-08-23 09:30 Tillbaka Avbryt C Ethiopian Airlin 2019-08-23 08:15 2019-08-23 09:30 C Norwegian Air Shut DY4035 2019-08-23 08:30 2019-08-23 09:58 Resenär Typ Flyg Adress Produkt Referenser Bekräfta Välj transportsätt Välj transporttyp På Luleå Kallax flygplats (LLA) finns följande transporttyper (endast för ett fåtal flygplatser med **A** Taxi **A** Transfer Buss och andra transporter där Ange avlämningsadress bokningslogiken sedan skiljer) Tillbaka Avbryt Från Kungsgatan 44, Norrmalm (Stockholm) Avlämning Avlämningsadress Riksdagshus Ange avlämningsadress Riksdagshuset, Gamla Stan (Stockholm) Från flyg SK1004 som ankommer till Luleå Kallax flygplats (LLA) klockan 09:30 fredag, 23 augusti 2019 Upphämtning/ Avlämningsadress Ange adress eller plats, or Avlämningeller välj en adress från resor i bokningen **Adress**

### Till/Från Flyg Till/Från Tåg

Lägger till resa till bokning 2019900307185

ress Produit Referenser Belinkte

ntr Typ The

 $\label{eq:log} \text{logg} \text{ if } \text{if} \text{ } \text{if} \text{ } \text{if$ 

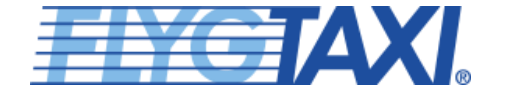

### Bokning Fas 3 - Välj produkt, ange referenser, bekräfta

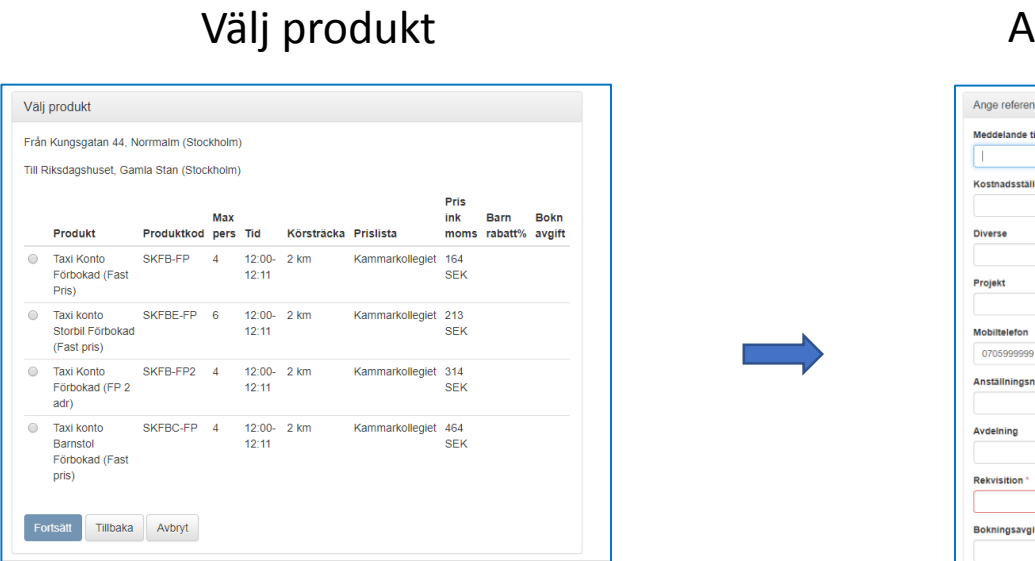

## Ange referenser

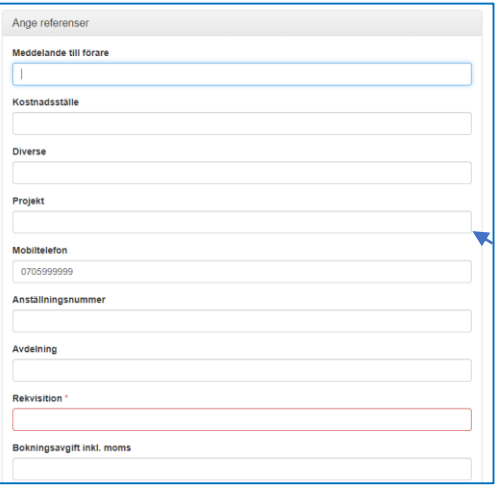

## Översikt & Boka

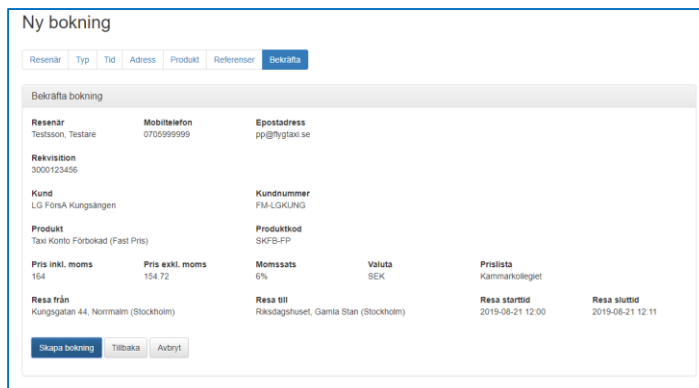

## Bekräfta

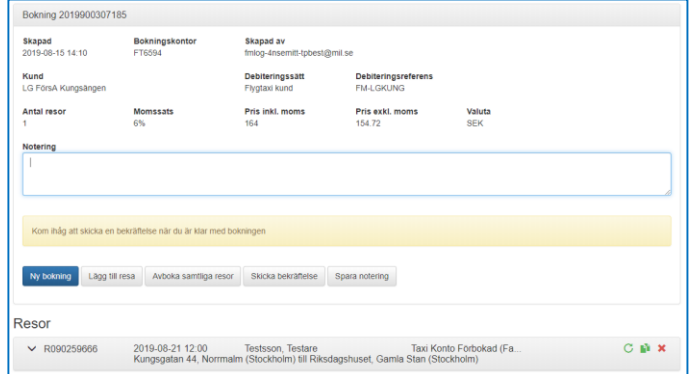

### Skicka bekräftelse

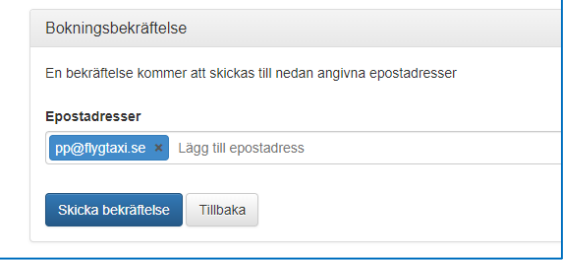